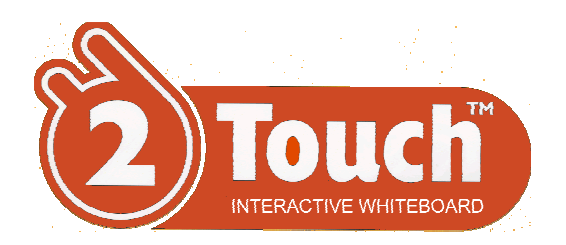

# *2Touch 2150 series Interactive Whiteboard*

## *Installation Guide*

Revised 30 November 2010

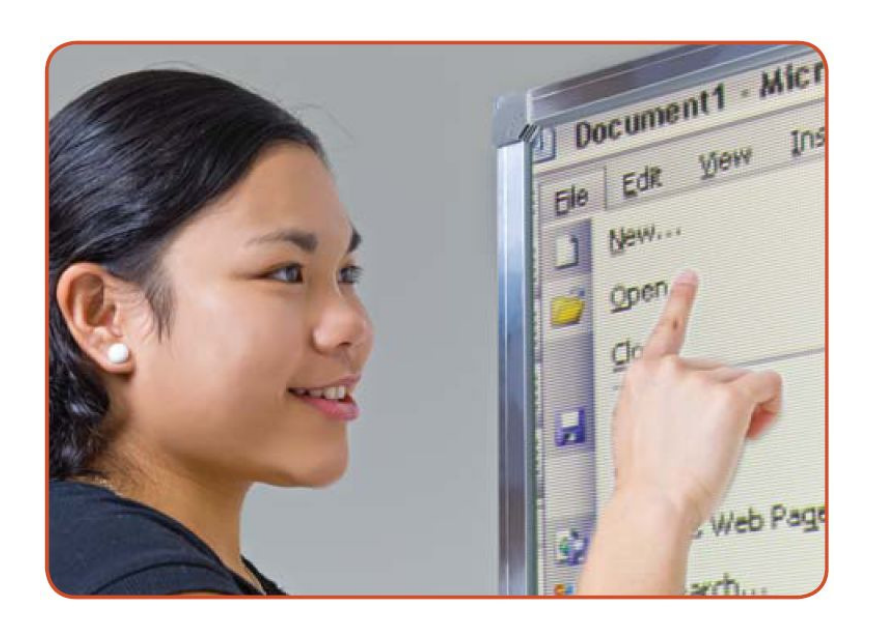

This Installation Guide is intended for technicians installing a 2Touch board onto a flat wall. It does not include the information required to adjust the 2Touch board's optical system for best performance. This is the subject of a separate document.

**CAUTION**: Utilities and procedures referred to in this manual change the configuration of the whiteboard's on-board processor. If these utilities are used incorrectly, the whiteboard will not perform as designed, and may not function at all.

Please ensure that any access to these utilities is only by personnel trained and authorised by 2Touch distributors. Always ensure that a backup copy is taken of the existing onboard configuration file before any changes are made.

# **Congratulations !**

Congratulations on your purchase of a 2Touch interactive whiteboard. We believe we have an extraordinary solution, and we are committed to ensuring that you enjoy all of the benefits it can offer.

We are very proud of our product, and welcome your feedback on how we can keep improving it. Please contact me personally with your suggestions:

> Pablo Garcia **Director** pablo@twotouch.com Mobile: +64-21-664-674 Toll free NZ: 0800-2-2TOUCH (0800-2-286824) Toll free Australia: 1800-246-808

#### **2Touch News**

Even if you have no specific feedback to offer, your contact will always be welcome if only to register your name as a user of 2Touch boards. We will then be able to keep you informed of new developments, of where to download various software utilities, and of news relating to uses of the boards.

If you would like to register to receive our newsletter, let us know by email. Make sure you tell us the name and contact details of your organisation, and your role – if a teacher, what subject(s) and year(s) you teach.

# **CONTENTS OF THIS INSTALATION MANUAL**

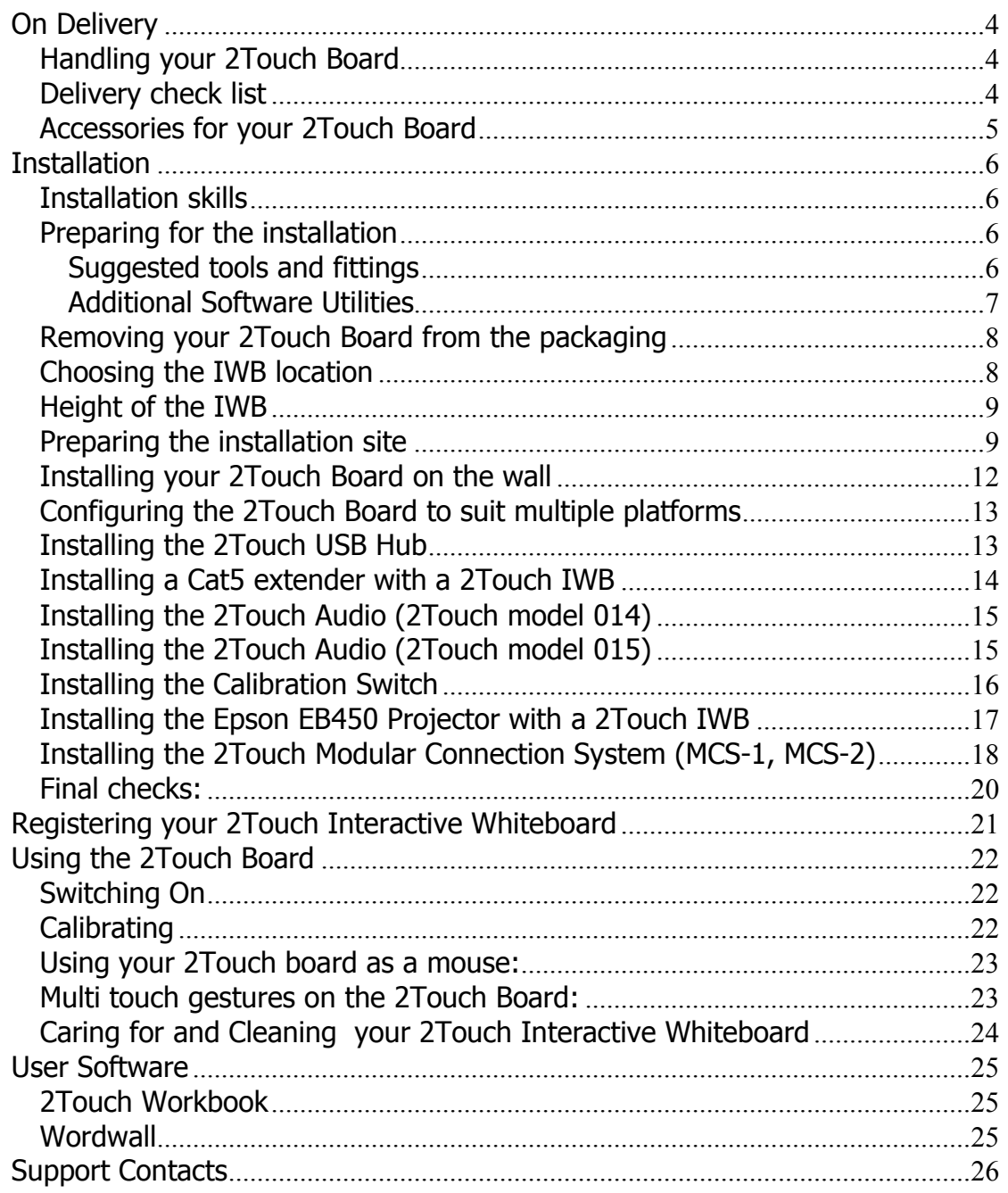

# On Delivery

### Handling your 2Touch Board

- $\triangleright$  Always keep your 2Touch board right way up. The cameras are located at the top corners of the board. Placing the board upside down may damage or affect the camera settings.
- Do not store your 2Touch board horizontally or even on a significant lean, for more than a few minutes. Doing so can cause bending of the board under it's own weight, resulting in deterioration of its performance.

### Delivery check list

On receipt of your 2Touch board, please check the following:

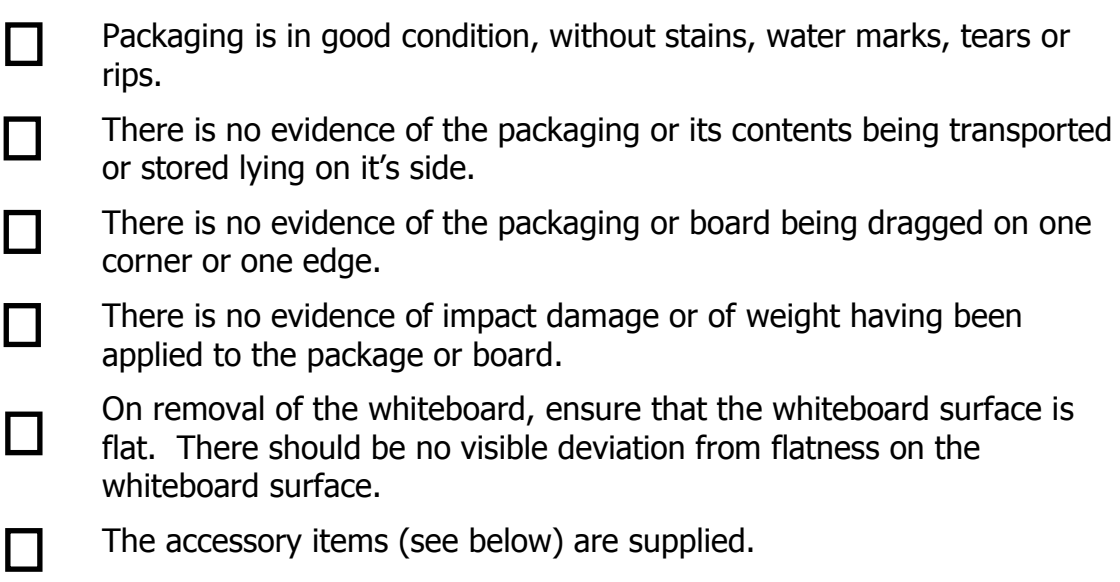

If you are concerned with any of the above delivery and packaging related issues, please contact us immediately.

## Accessories for your 2Touch Board

Accompanying your 2Touch board is a wall mount kit containing four aluminium angle brackets and fasteners to secure these to the wall.

If you have purchased the board is part of a "ready to install" pack, then the following items are also included in the package:

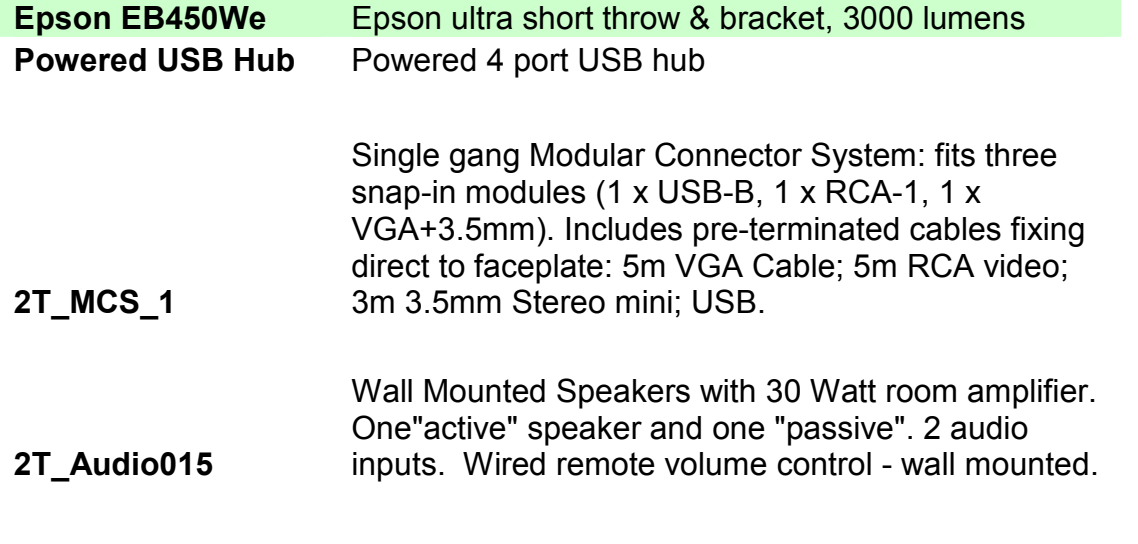

Depending on the order, various package upgrade options are available:

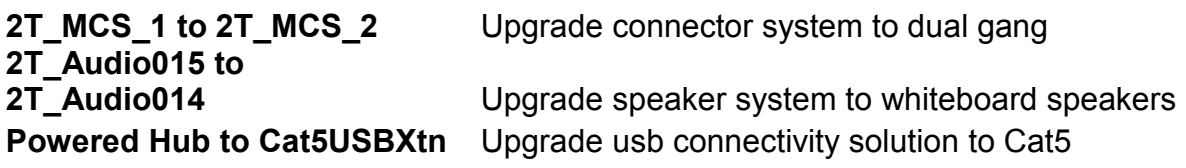

# **Installation**

## Installation skills

Qualified technicians ("2Touch Certified Installers") are trained in the installation of 2Touch devices, and to use specialised utilities to monitor optical performance of the unit during the installation and thus ensure optimal results. For this reason we can only provide help desk support for installations performed or signed off by 2Touch Certified Installers.

Where a customer elects to "self-install" a 2Touch board, or use a person who is not a 2Touch Certified Installer to install a board, we advise careful study of this manual. It is also strongly recommended that a 2Touch Certified Installer be contracted to at least provide a final inspection review, to confirm that the installation work has been performed correctly and that the device is working as intended.

Installers wanting to become 2Touch Certified Installers are invited to apply by email to installers@twotouch.com.

## Preparing for the installation

Optical systems rely on flat surfaces in order to deliver accurate and consistent touch sensitivity.

It is vital that the wall onto which your 2Touch board is installed is absolutely flat. If it is not, you will need to provide spacing such that the board is absolutely flat both longitudinally and vertically. In particular, take care when mounting the board to ensure that it does not bend or distort in any direction, while hanging it onto the wall.

The 2Touch 2150 IWB is powered through the USB connection. This may be supported by a powered USB hub.

Use only "passive" USB cable extenders if extension is needed between the board and the USB hub or wall panel. Your AV or IT professional can advise on alternatives such as cabling through Cat5 or using serial cabling.

The board is supplied with 1.2 m of USB cable terminating with a type A USB plug. This is a fly lead emerging from the top left rear of the board. An additional cabling loom provides wiring for an optional calibration switch.

#### Suggested tools and fittings

Selected fasteners (to secure the brackets against the wall, and perhaps also to secure projector onto wall). In the case of the 2Touch IWB provide for minimum of five securing points on the bottom of the board and three at the top, ie minimum of eight fasteners. Be aware that the board's weight itself is taken mostly through the lower fasteners, and the top fasteners are designed to prevent the board from distorting and maintain the alignment of the corners. Three types of fasteners should be considered:

• Plasterboard – wall anchors & wall mates

- Concrete wall mates  $+$  screws
- Timber / MDF screws

NOTE: when applying fasteners to support projectors on the wall, be aware of the substantial turning moment imposed by the cantilever of the projector. This imposes a strong tensile load on the upper mount fastenings. Wallmates (see left image in table below) do no suffice as they do not provide a sufficient tensile fastening to support the cantilever moment from the projector mount (they rely purely on the screw's bearing area under tension).

However, "Togglemates" or hollow wall anchors (see right images) are more suitable and provide better tensile support as they both provide a toggle which expands behind the wall to provide a larger and thus more effective bearing area under tensile loads.

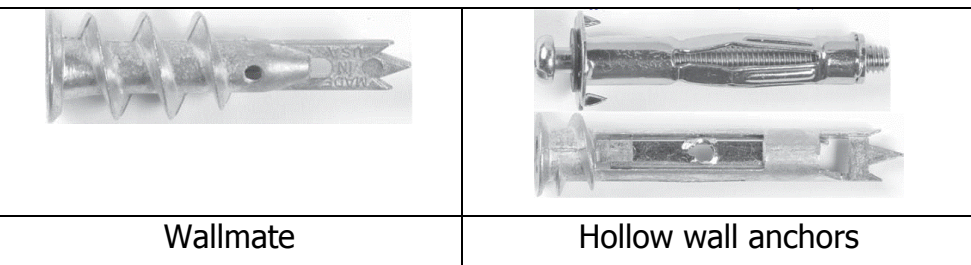

Additional cabling provisions

- USB cable extension (USB hub input to wall panel location)
- USB cable extension (if usb hub to be located on right side of IWB)
- USB A(male)-B(male) to supply hub within model 014 speakers (if relevant)
- Calibration switch, twin core cable to extend, and connector block

Suggested Tools:

- Hand tools: Box cutter / stanley knife; wire cutters; pliers; screwdrivers; allen key set.
- Electric drill & driver (with hammer function); set of drill bits including concrete drill bit; array of driver bits and drill bits
- Soldering iron (to solder calibration switch)
- Consumables: insulation tape; canvas backed ("duct") tape; cable ties; solder; Tek screws; connector / terminal blocks
- For rare on-site camera adjustments: 1.3mm allen key; Locktite; drill bit (to drill out rivets)

#### Additional Software Utilities

An accredited 2Touch technician will use either USB\_Settings or USBConfig software utilities to ensure satisfactory performance after installation. The process of using these tools to analyse and optimise the performance of the optics system requires training and experience and this subject is not included in this Guide.

Installers wanting to become 2Touch Certified Installers are invited to apply by email to installers@twotouch.com.

## Removing your 2Touch Board from the packaging

The carton packaging comprises of an outer two-piece wrap plus top and bottom trays. The board is supported within the trays by carton forms and blocks. The wrap provides exterior protection during transport, as well as a convenient hand-grip at each end of the package. The package is strapped together in three locations along the length of the board, and stapled to the trays.

Unpacking the board requires keeping the board supported by cutting the straps, lifting the top tray off, removing the wraps and finally, lifting the unit away from the lower tray.

Please check the package carefully prior to opening for any signs of mishandling in transit or in storage, especially including tears, abrasions, evidence of water damage. Report any observed damage to support@twotouch.com taking care to note the board's serial number (this is displayed on an exterior label on the pack).

#### Choosing the IWB location

We strongly recommend that installers should in every case draw the anticipated location of the IWB, projector, audio components, cabling and faceplate on a diagram of the room layout, and that this must be validated with the customer before the installation proceeds. Factors to be considered include the following:

#### Impact of Light:

Be aware of the effect of bright light from windows (or artificial lights) on the visibility of the projected image. As a general rule, place the IWB as far as possible from windows, especially those facing west or north. In cases where light effects are unavoidable, ensure that they can be controlled using blinds and curtains.

#### Proximity to Heaters:

Be aware that heaters require clear air space for ventilation and heat dispersion. The 2Touch IWB should not be mounted closer than 200mm above a heater. Any other associated items (such as connection panels) must be located no closer than 1m to heaters.

Proximity to Furniture:

Be aware that effective use of an IWB requires freedom of movement in front of the IWB and on each side of it.

Specifically, users will need to be able to stand on either side of the IWB, facing the class, and be able to touch the IWB with an outstretched arm,

without feeling impaired by furniture or other items. We suggest that the user should be able occupy a standing area on each side of the IWB being no less than 500mm wide.

## Height of the IWB

We recommend a standard placement of the IWB such that the lower edge of the IWB is 900mm above the floor, as most appropriate for adult users. This will place key controls at the top of the projected image, at a height of approximately 2.05m which is comfortably within reach for users over 1.6m in height.

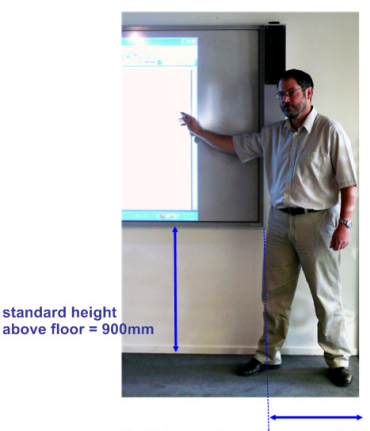

Unobstructed standing room from<br>both edges of IWB = 500mm

In some cases, users will request a higher placement of the IWB to enable an audience a better view of the projected image. In such cases, the user must be made aware of the difficulty of reaching controls in the top part of the projected area. One common solution to this problem is the use of a platform on which the user stands in front of the audience. In such a case, be sure to consider the risk of users falling from the platform when working at one side of the IWB, this being a frequent requirement.

Naturally, IWB's placed in classrooms where smaller (younger) users need to share access to the IWB with an adult teacher, requires lower placement. Typically, a "new entrants" setting introducing users of 5 to 7 years old will require the board to be placed at around 400mm from the floor. These younger users will still require the assistance of an adult to access the controls near the top of the display. Be aware also, that a head-contact hazard may arise with lowering the projector to suit a low placed IWB. This will require additional provision for hazard management.

#### Preparing the installation site

Typically, connections are required in three zones near the iwb:

- A. Power and video cabling is to be provided to the projector location
- B. A powered USB hub is connected to the board and itself required 230v mains power, as well as receiving a USB feed from the wall connection point C (below). Typically, this zone also includes provision for audio connections in the case of the 2Touch model 014 audio solution.
- C. A wall connection panel provides users with the facility to connect:
	- a. Video to the projector (usually VGA)
	- b. USB to the 2Touch IWB
	- c. Audio to the audio system (usually 3.5mm audio jack)

In the following diagram, power and connector requirements are identified for these three zones. The diagram displays the combination of a 2Touch IWB, the Epson EB450W projector, and the 2Touch 014 audio solution.

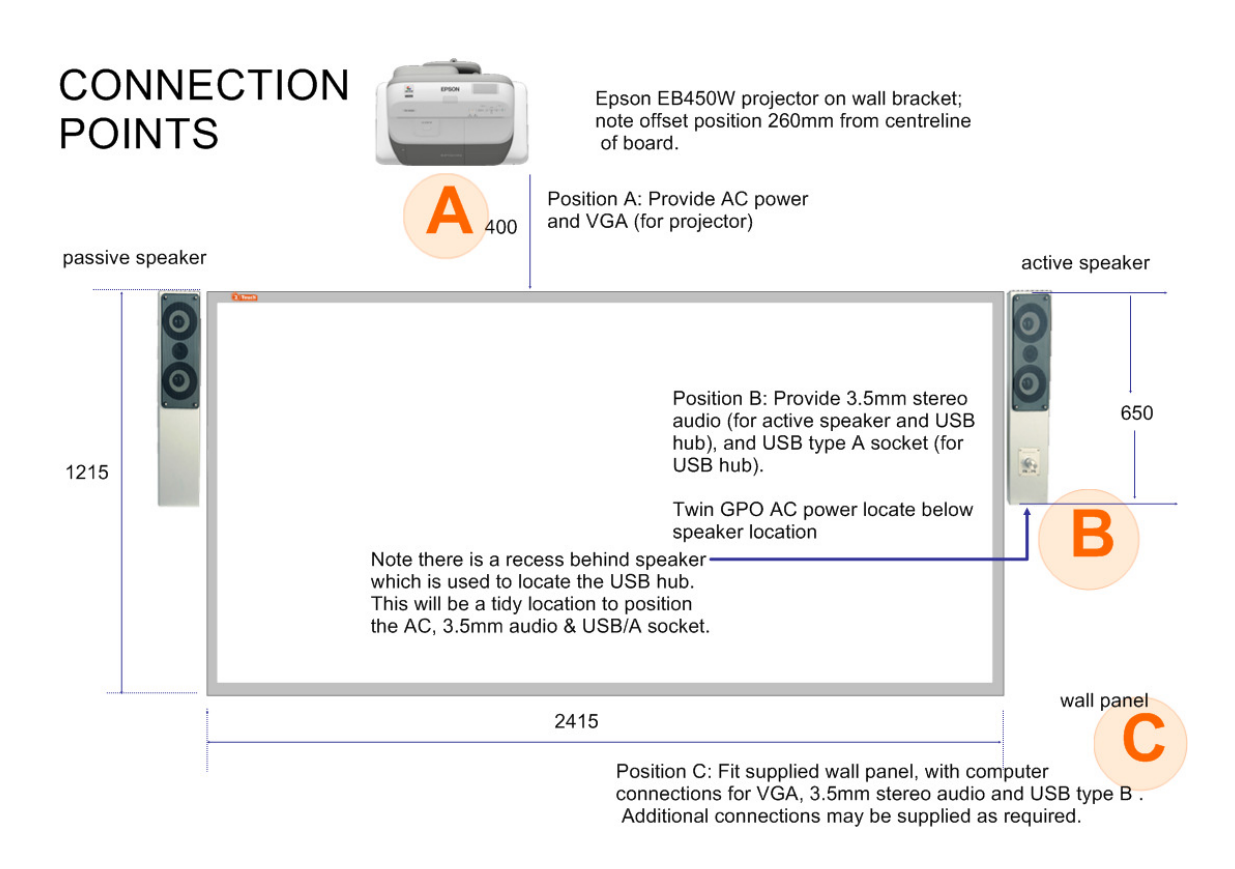

Note that the wall panel can be located on either side of the board, however installers must be aware of the consequences of this decision on the length of USB cabling from the board via the USB hub to the wall panel (typically, an extra 2m USB extension cable will be required if the wall panel is positioned on the right hand side of the board).

Note also that in the case of the 2Touch 015 audio solution being used, there is no provision of USB ports on the front of the speakers. Therefore the placement and connection of the USB hub is then entirely independent of the audio solution, and the 2TAudio 015 speakers can be mounted completely separately from the rest of the package, providing only for the relevant power and audio feeds to that system. In these cases, the USB hub is most typically secured behind the 2Touch board but at one edge, such that it can readily be accessed for servicing purposes, and the hub is powered from a GPO typically located behind the board or immediately below it.

The next diagram outlines the provision of cabling:

- VGA and other video cabling from the projector to the wall panel:
- Audio cabling from the audio solution to the wall panel, and between the two speakers;
- USB cabling from the IWB to the powered USB hub, and from the powered USB hub to the wall panel;
- Calibration switch cabling from the IWB to the desired location of the calibration switch.

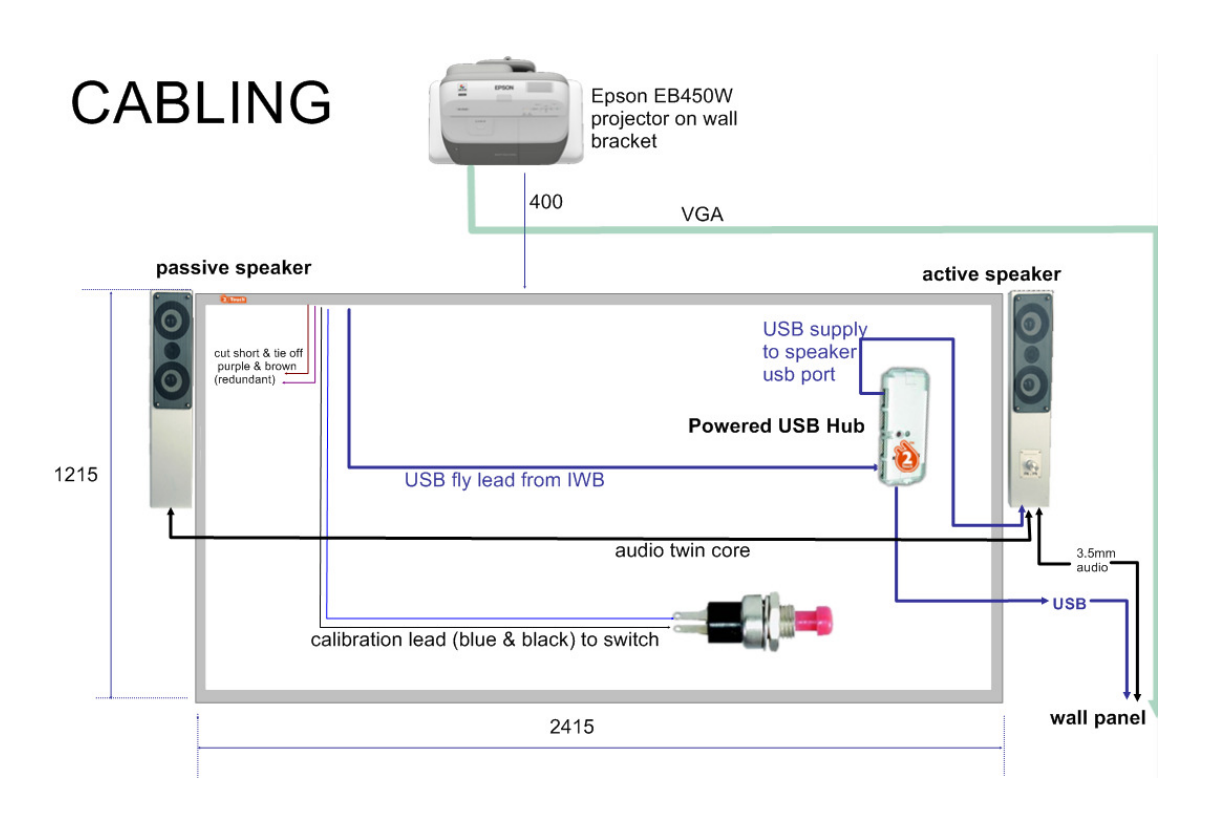

## Installing your 2Touch Board on the wall

Before installation, USB (and calibration switch if appropriate) connectors must be reticulated to a suitable position so that they can be connected to the wiring loom once the board is in place. Any usb hub or converters will need to be supported or mounted to permit connection to the board, to the wall panel and to their low voltage supply cables.

The board is supplied with six short lengths of aluminium angle (40x40x3mm). These are to secure the board to the wall around the perimeter, one near each corner of the board and two at mid length.

The preferred procedure is as follows:

1. Attach 40x40x3mm angle brackets to wall: Fit two bottom outer bracket(s) first to the required height. Lift the board onto these and hold it temporarily while marking off centre and top corner bracket positions onto wall. For the top corners, ensure support to within 70mm

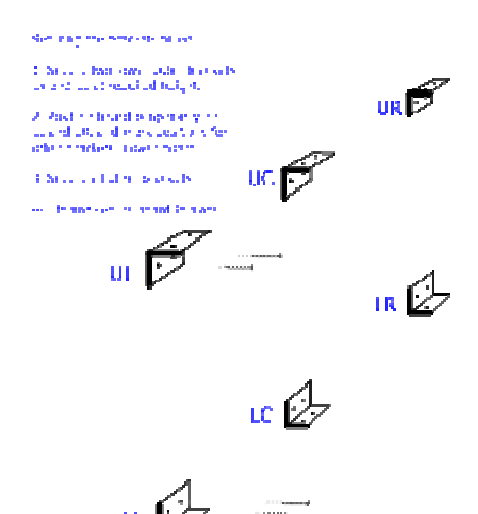

of camera corners of board. Now lower the board to the ground, and fit the remaining brackets in place.

- 2. Lift board into the tight space between the fitted brackets, and support it in place while ensuring the cabling runs clear behind board:
	- a. Existing USB cable from board runs to USB hub where located at left edge of board (if hub to be located at right edge of board will need additional 1.2m USB type A-type A male-female extension cable)
	- b. Calibration pair to switch location. May require extension and connector block (or solder)
	- c. If speakers (model 014) next to IWB are required, ensure cabling between speakers is run behind board

Secure the board in place through one top bracket, using a tek screw into the board frame note following caution). This is to hold the IWB in place through the next step.

IMPORTANT NOTE - Take care in placing tek screws to avoid cameras and electronics (see sketch at right). So long as screws are contained to the 50% of the outer frame section closest to the wall (or rear of whiteboard), any over-run of the screw will penetrate the board substrate rather than the electronics or optics components located in the touch frame. On the 2150 model of 2Touch IWB, electronics are included only in the top (horizontal) rail, and not on the other three sides of the board.

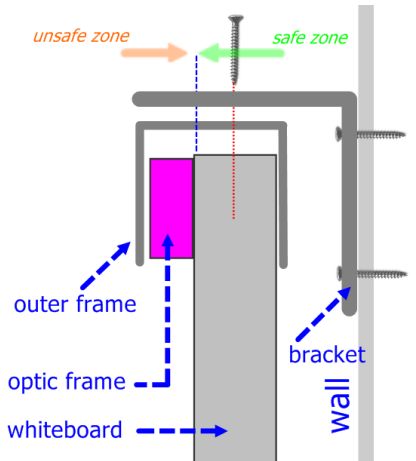

3. Connect the board to your computer. Using USBSettings software, check the camera traces. Work around the board, observing camera outputs, and ensure that board is level and flat while applying the remaining screws to secure the board to the brackets at each corner.

Secure top & bottom edges of board with total five screws (ie three additional) each edge.

## Configuring the 2Touch Board to suit multiple platforms

By default, every 2Touch board is pre-configured for optimum performance using Windows 7. Where a site needs cross-platform support or needs to support a different platform such as Apple Macintosh or Linux, the installer will need to change the default configuration of the board to permit this.

Under the mouse tab in the USB Config utility, select "on" the "Mac compatibility" field. This will revert the board to support multiple platforms on a plug-and-play (ie no additional drivers) basis, however it will limit the board from supporting the standard multi-touch functions under Windows 7.

## Installing the 2Touch USB Hub

A four-port USB 2.0 powered hub is available for use with 2Touch IWB's. This unit and its power supply have been extensively tested for compatibility.

1. The USB hub may be placed within cavity at base of speaker model 014 (if applicable) by using a right angle power connector (not supplied). Otherwise, place the USB hub behind the edge of board in such a position that it may be accessed later if required.

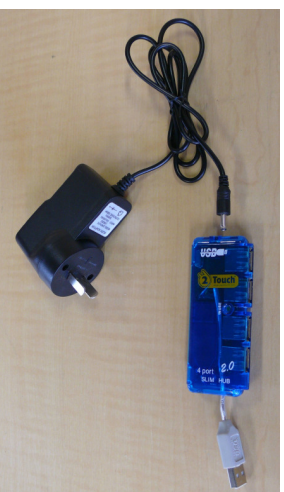

- 2. Power connection to USB hub is required. Optimally, a GPO can be placed behind the board to furnish this provided that sufficient gap is available between the board and the wall to accommodate the thickness of the supplied power pack (50mm). Otherwise, a GPO will need to be provided within 900mm of the hub.
- 3. USB connection to IWB: The USB flylead on the 2Touch IWB is 1.6m long with a type A plug, and emerges from a position 300mm from the top left corner of the IWB. This flylead will reach a hub placed anywhere on the left edge of the IWB; however a 2m USB extension cable will be required to reach a hub position on the right edge of the IWB.
- 4. USB connection toward computer: Depending on the placement of the hub, and on the wall panel location, an additional USB type A male – type A female extension may be required to run from the hub to the wall panel location.
- 5. USB type A cable from board into hub outlet (note additional USB extension needed if port is placed on right side of board)
- 6. If 2Touch model 014 speakers supplied, then a USB type A male to USB type B male cable will be required to connect from a hub outlet port, to the USB input port on the active speaker. This permits the dual USB ports on front of speakers to be available to the user.

### Installing a Cat5 extender with a 2Touch IWB

In some cases, the wall panel location may be too far away from the IWB to practically extend the USB cable using conventional USB extenders. In such a case, the recommended practice is to use a USB-to-Cat5 extension solution. This converts the USB signal from the board to a format compatible for transport of Cat5 cable. At the wall panel end, the signal is reconverted to USB, and the USB is then terminated to the wall

panel in the normal fashion.

The image at right illustrates a Lindy USB-to-Cat5 extension solution.

Note that the use of an external power supply is essential to the functioning of the IWB, as the Cat5 signal itself will no longer supply the required current to drive the USB device. The power supply must be connected to the conversion unit at the IWB end, not at the wall panel end.

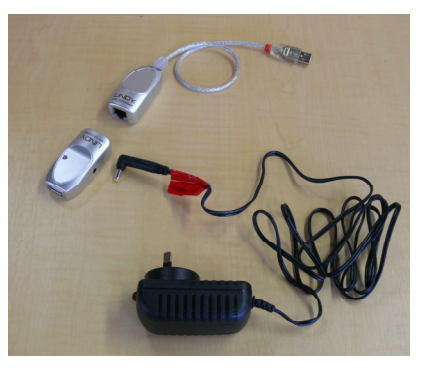

If the standard Lindy power supply is not used with the Lindy USB-to-Cat5 extension solution, then alternates may be acceptable provided that they supply 5volts and at least 500mA, and that they incorporate effective voltage regulation.

A USB-to-Cat5 extension solution might also be used in combination with a powered USB Hub. The IWB's USB fly lead is connected in the usual way to one of the USB hub outlets. The input side of the hub (ie computer end) is connected to the USB-to-Cat5 solution. At the remote (wall panel) end, the Cat5 is again converted back to USB and connected to the wall panel in the usual way. In this situation, the use of a power supply for the USB-to-Cat5 solution is not required since the IWB is independently powered by the powered hub (which has its own power supply).

**Cautionary note:** Use of power supplies with inadequate voltage regulation can cause serious damage to the IWB's internal circuitry. Except where the powered USB hub or the Cat5-USB conversion solution (including the power supply) used in the installation has been supplied by 2Touch Technologies Ltd and / or Interactive Whiteboards Australia Pty Ltd, damage to the 2Touch IWB caused by fluctuations in voltage on the USB line cannot be covered by warranty.

# Installing the 2Touch Audio (2Touch model 014)

- 1. Position anchor posts: 67mm from edge of board; 265mm down from top edge of board. Suspend speakers on anchor posts.
- 2. Line up speakers to be parallel to vertical edge of board. Position black screws to top brackets to prevent speaker twist.
- 3. Note cavity recess in bottom rear of each speaker, which can be used to conceal wiring and components if necessary.

# Installing the 2Touch Audio (2Touch model 015)

The 2Touch Audio 015 speaker assembly is the standard assembly included with 2Touch packages. It consists of an active (powered) speaker incorporating a stereo amplifier, plus a passive speaker.

Compared to the model 014 solution, the 015 uses a

smaller enclosure; has no USB connectivity, and features additional audio input on the front panel. A wired remote mounted volume scroll permits the 015 speaker assemblies to be mounted high.

The image at left outlines the components in the 2TAudio\_015 assembly….:

- A. Active speaker
- B. Passive speaker
- C. Wired remote volume & off-switch
- D. Brackets set & fasteners
- E. Cable between speakers (3.5mm jack one end only)
- F. RCA-RCA stereo input cable
- G. RCA 3.5mm audio stereo input cable

Two brackets are supplied with each speaker. These (combined with appropriate wall anchors where necessary) support the 015 speakers on the wall, usually well away from the IWB itself, and generally high above areas where user contact might be likely.

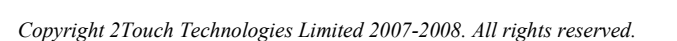

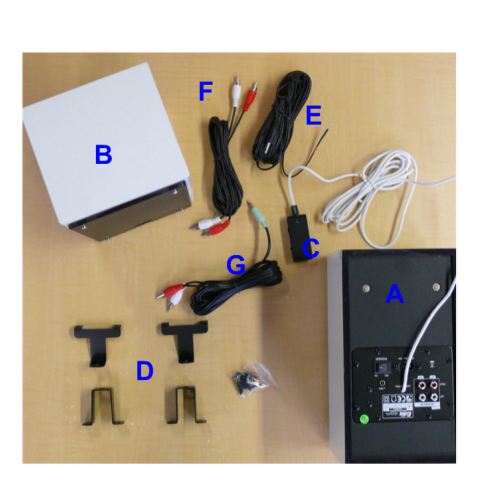

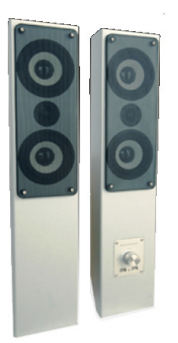

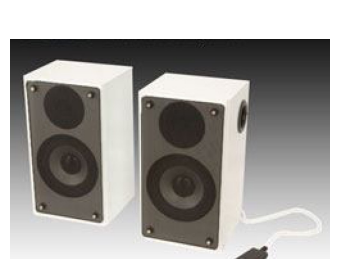

# Installing the Calibration Switch

A calibration switch may be placed at the desired user location. A momentary action (momentarily closed) switch is required, preferably push button. Depending on user preferences, the following switches have proven popular:

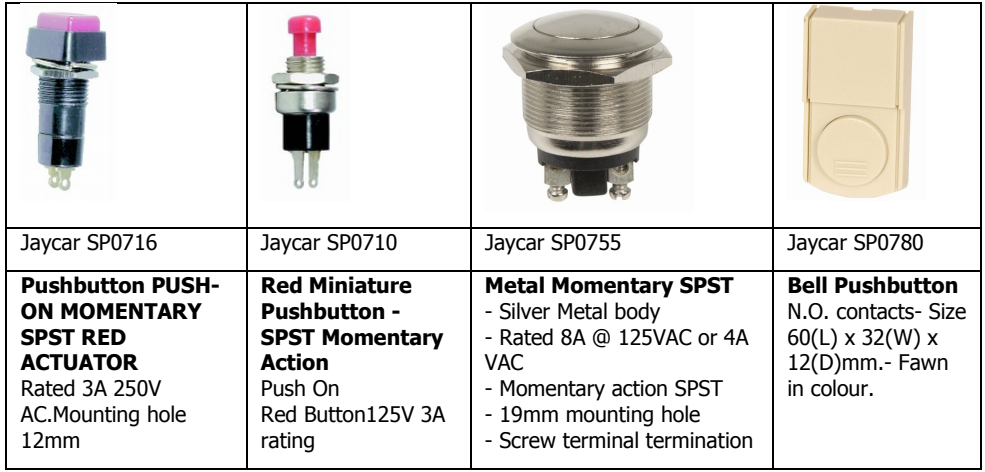

The loom with calibration wiring emerges from the rear of the board approximately 800mm from top left corner of board (facing the front). The loom provides for 1.2m cable length. If more is required in order to reach the intended switch location, you will need to provide a length of dual-core cable to suit. This can be connected by soldering or using connector blocks.

Connecting the switch to the loom involves removing the redundant plastic connector from the end of the loom, and wiring the switch to the blue and the black wires from the loom. (The other two wires are redundant and can be cut short and insulated from each other). When the black and the blue wires are shorted together by the switch, calibration mode will launch on the board.

The location for the calibration switch is most commonly one of the following:

- Top of iwb (usually top left corner), provided that user can reach the switch position. This renders the switch less likely to be erroneously pressed or targeted by students or visitors. In this case, either mount switch 710 through one of the IWB mounting brackets such that it is positioned behind the board and operated vertically, or alternatively select an enclosed swich such s 780 above and adhere these to any flat surface.
- Front panel of speaker on 2Touch Audio 014 model. In this case, drill 12mm mounting hole through the front facia of speaker in lower recess, and fit easily switch 716 through from rear.
- Wall panel: Switches 710 or 755 can easily be integrated into the 2Touch wall panels.
- On IWB face: Switch 755 can be integrated into the IWB trim itself, on a custom build basis provided that this is identified to the factory with your order (extra costs may apply).

### Installing the Epson EB450 Projector with a 2Touch IWB

- 1. Position bottom of bracket 40cm above top edge of whiteboard.
- 2. If image is to be placed at one edge of board, then projector bracket centreline should be 950mm from that (outer) edge of board (see diagram below).
- 3. Extend bracket to 37.5cm off wall position
- 4. Fit projector (remember to loosen cap screws permitting rotation adjustment).
- 5. Press Num button; press 0, hold Num button down and press 0 four times to unlock password protect on Epson projector.
- 6. Adjust to suit image on board 40mm down from top of board.
	- a. Set Auto adjust  $=$  off
	- b. Set Resolution  $=$  auto
	- c. Set aspect  $=$  Full
	- d. Projector should adjust to keystone =0, medium zoom position.

Focus adjust is on slide in right hand compartment.

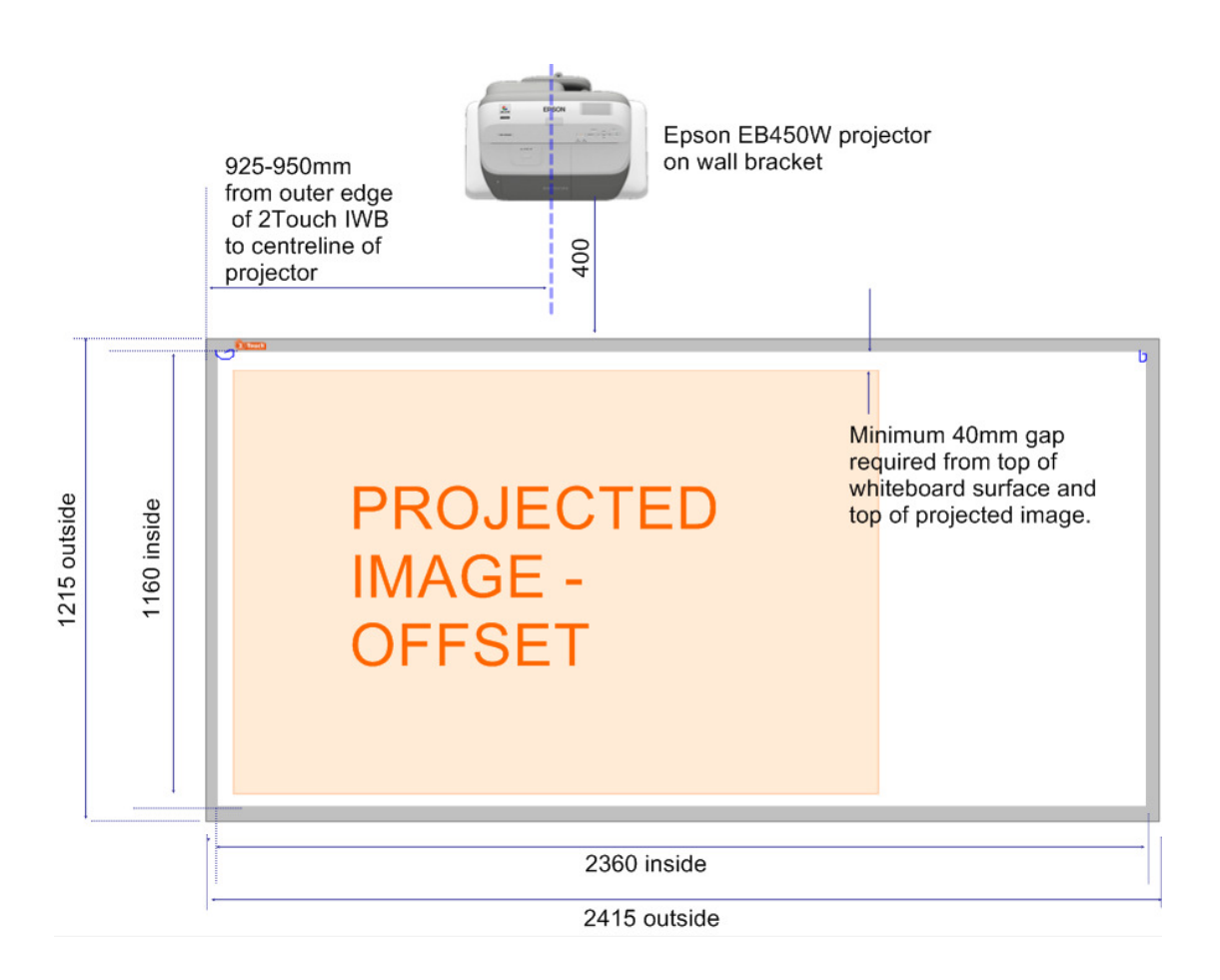

# Installing the 2Touch Modular Connection System (MCS-1, MCS-2)

The 2Touch Modular Connection System (MCS) features snap-in faceplate modules which can be selected to suit a client's requirements, plus pre-terminated cabling which simply screws into the rear of these modules to provide connection outlets. The MCS is available from 2Touch in two pre-configured packs:

- **A single gang** (MCS-1) providing for three snap-in modules. By default the MCS-1 is supplied with the following:
	- A. USB (type B) socket module;
	- B. Faceplate module offering VGA socket plus 3.5mm audio socket;
	- C. Faceplate modules offering 1x, 2x and 3x RCA;
	- D. 5m VGA cable with right-angle fitting for wall panel end
	- E. 5m RCA video cable to suit module
	- F. 3m 3.5mm audio cable to suit module
	- G. Screws to fasten cable ends to faceplate modules
- **A dual-gang** (MCS-2) providing for six snap-in modules. By default the MCS-2 is supplied with the following:
	- A. USB (type B) socket module;
	- B. 2 X Faceplate module offering VGA socket plus 3.5mm audio socket;
	- C. Faceplate modules offering 1x, 2x and 3x RCA;
	- D. 5m VGA cable with right-angle fitting for wall panel end
	- E. 5m RCA video cable to suit module
	- F. 3m 3.5mm audio cable to suit module
	- G. 2 x 3m RCA audio cable
	- H. Screws to fasten cable ends to faceplate modules

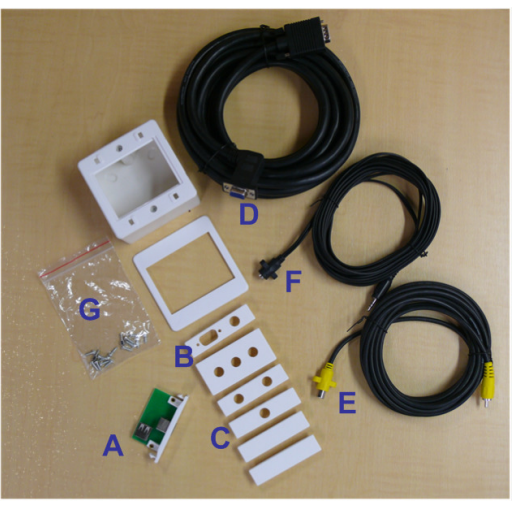

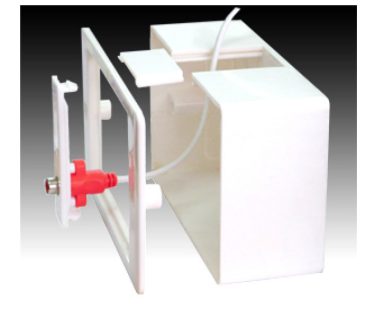

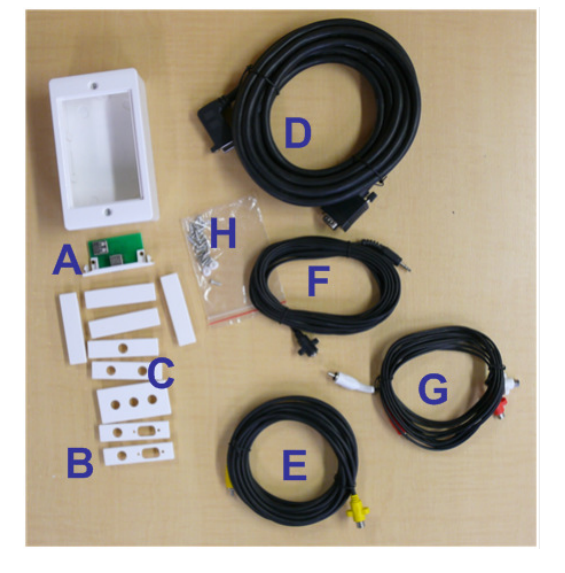

#### **Additional or alternative snap-in modules** may be supplied to requirements from the following:

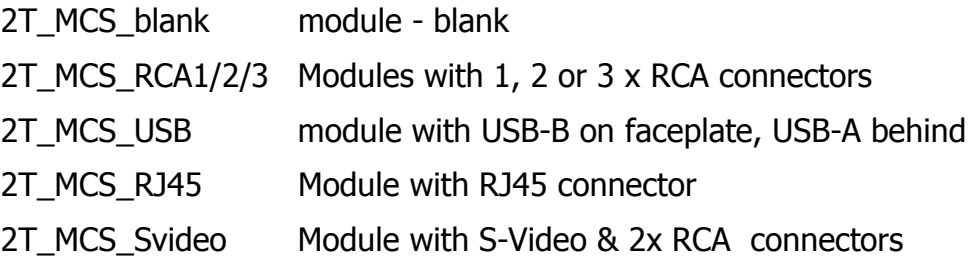

Through the combination of a choice of "snap-in" faceplate modules, plus pre-terminated cabling which connects to these using the supplied screws, the installer's task of preparing and connecting the faceplate is made extremely quick and simple.

The pre-terminated VGA cable is attached through the front of the faceplate using the supplied screws which in turn permit user cabling to be secured to the front of the faceplate. Other pre-terminated cabling (RCA and 3.5mm audio) are attached to the ear of the faceplates using attached screws.

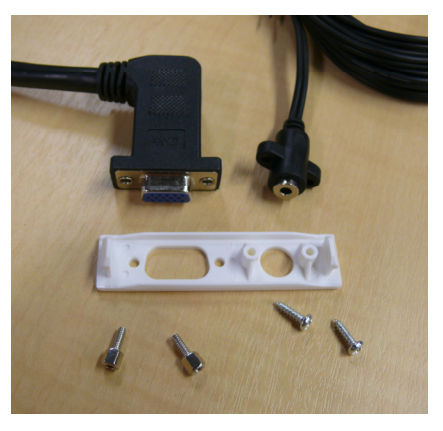

A large slide on one side of the connector box can be removed for easy side access by cables or ducting. Additional holes are available through press-outs in the plastic container both at rear and on sides.

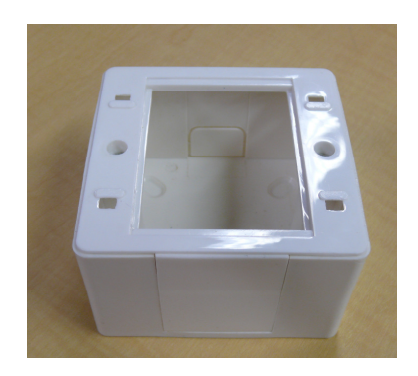

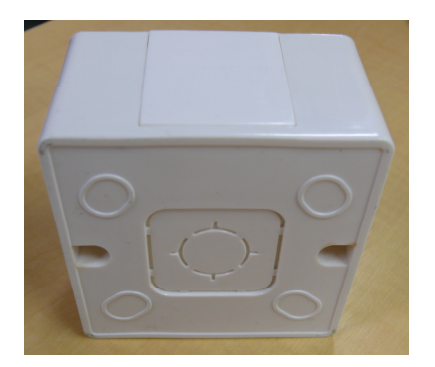

### Final checks:

The following final checks should be performed on site for every board:

- Camera signals are strong throughout (particularly observe signal strength at and near opposing diagonal corner, and opposing camera);
- each camera trace provides strong shadow depth throughout the monitored range;
- check opening and closing aperatures ;
- check top straightening performance and adjust as required;
- Calibration performs correctly;
- Performance is accurate, responsive and comprehensive. Using 2Touch Workbook, rapidly draw dense lines on screen to ensure that there are no "dead spots" and that responsiveness is good. Draw fast tight circles all over the surface in a continuous stream (not "touchoff"), to ensure that circles and curves are smooth and that there are no gaps in line drawing.
- One all above are checked satisfactory, save the board's configuration file (.v299) and a snapshot of the camera traces showing camera settings as well. These are both to be saved using the following file name nomenclature:
	- SerialNumber\_ReversedDateYYMMDD\_location
	- For example: 123456\_20101005\_Pablo'sOffice
- These files are to be uploaded by Dealer onto the board's record on Tracker.

# Registering your 2Touch Interactive Whiteboard

2Touch Certified Installers are required to record the following details for every installation, into the secure 2Touch Tracker on-line product database:

- Serial number of board
- Customer details
- Location of board
- Screen capture of camera scope from USB Settings
- Saved .v299 board configuration file after install.

If your board is not being installed by a 2Touch Certified Installer, then as a minimum please register your 2Touch device by advising the following to support@twotouch.com:

- Serial number (identified from USBSettings software, or advised by your Dealer)
- Location of board (room & building details)
- Organisation name, Contact name, Telephone and Email
- Dealer from which you purchased the 2Touch IWB

**The above information is essential to activate your copy of the bundled software.** 

# Using the 2Touch Board

## Switching On

Connect the cables and switch on power to any USB peripherals prior to connecting the USB cable to the 2Touch board. Connect and power up the computer and projector.

The computer then automatically detects the USB device and, after a short pause, displays a series of messages on screen. (The computer only displays this message the first time you plug in the USB cable. The next time you plug in the cable, the

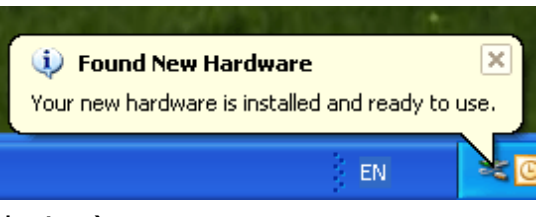

computer will be already configured for the device.)

Once the computer has established USB communications with the touch panel, provided that the buzzer has been left enabled on the board (default setting), you will hear minute "clicks" on touching the surface. This clicks can be disabled if required, by your 2Touch Certified Installer. However user feedback indicates that users prefer this unintrusive auditory feedback from the board.

### Calibrating

Calibrating the 2Touch board is the process of ensuring that your touch location on the surface aligns accurately with the projected mouse cursor position.

To launch calibration mode on the board, just press the calibration button. You can cancel calibration mode and return to normal use mode, by pressing the button again. Another way of launching calibration (available for Windows computers only) is to press the "scroll-lock" button six times in succession.

Upon launching calibration, the mouse cursor on the projected image will move to the first (upper left) calibration point. Holding your finger perpendicular to the surface, and taking care that there are no items of clothing or other part of your body touching the surface, press your finger on the tip of the cursor and hold it there for at least 3 seconds until you have heard the confirmation tone which signals that you can move on to the next calibration point.

Upon lifting your finger off the surface, the cursor will automatically move to the next, second position (upper right). Repeat the procedure for this, and two further calibration positions (lower right and lower left respectively). Upon completion of the fourth calibration position, the board will return to normal use mode. Check that touch tracking is perfectly accurate throughout the touchable area. If it is not, repeat the calibration process, allowing for more time at each point and taking care to ensure that the calibration point is being touched accurately.

### Using your 2Touch board as a mouse:

Upon connecting any computer to the 2Touch interactive whiteboard, single touch mouse functionality is enabled instantly (without the need for any additional software). The standard mouse controls are performed as follows on the surface of the board:

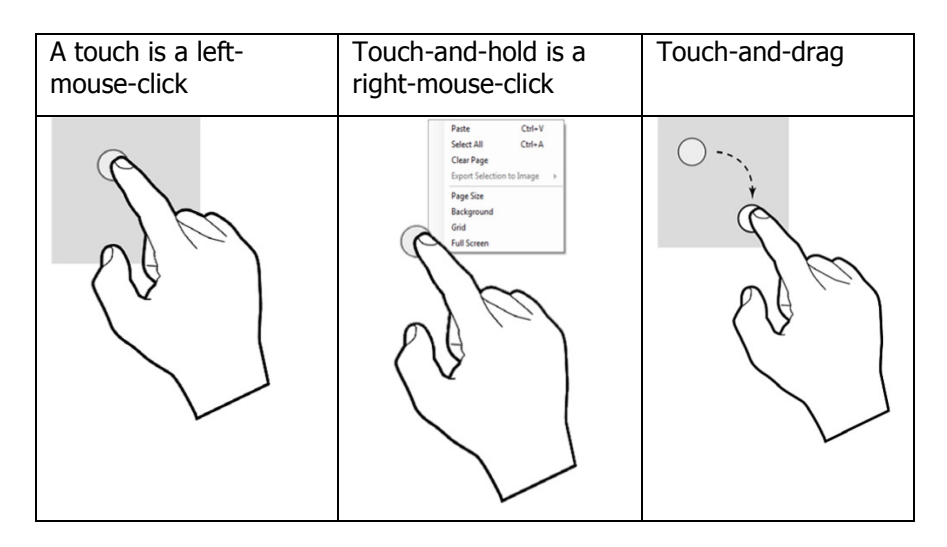

# Multi touch gestures on the 2Touch Board:

If using the 2Touch board on a computer with Windows 7, the board surface can be used with 2Touch gestures to perform the following basic functions in any compliant Windows environment:

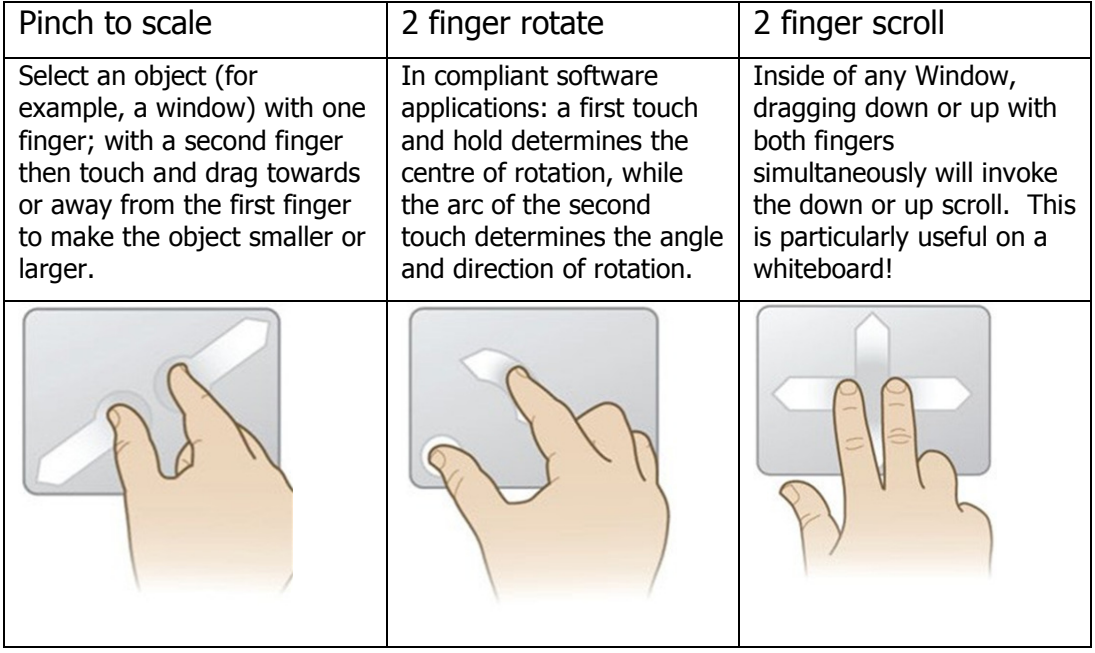

Note: to use Windows 7 gestures, the user must have the multi touch driver installed (available from www.twotouch.com), and must also have gestures enabled in Windows 7.

# **Caring for and Cleaning your 2Touch Interactive Whiteboard**

*Cleaning the Whiteboard surface:* The 2Touch IWB uses a porcelain steel whiteboard surface. Porcelain on steel whiteboard surfaces deliver the best performance in terms of eraseability, ease of cleaning and resistance to scratches and stains.

The porcelain enamel finish is similar to a tough glass coating on the steel and can be cleaned with any commercially available glass or whiteboard cleaner. It is important to remove any glass cleaner residue from the surface with soap and clean water (then dry with a clean cloth) to prevent any reactions between these residues and the solvents or inks in dry erase markers.

Frequently cleaned writing surfaces are easier to maintain. When a surface becomes heavily soiled with old ink, this soil serves to "catch" subsequent ink writing making it ever harder to erase and leaving annoying smears and ghost traces on the surface.

Dry erase inks left on a whiteboard for weeks or months may require cleaning with a mild solvent to fully remove old stains and provide a clean board surface for future good service. Solvents based on isopropyl alcohol are best, and are widely used in commercially available whiteboard cleaning fluids. Rinse the surface afterwards with water and dry thoroughly for best results.

Be aware that not all marker brands achieve the same "eraseability" performance. In particular, low odour markers can be harder to dry erase effectively.

Permanent markers can be used on porcelain enamelled writing surfaces and the image removed with almost any mild solvent such as alcohol – again the solvent residue needs to be removed with soap and water. Alternatively, just write over the permanent marker ink, using a dry-erase marker. Erase off, and repeat as often as necessary to remove all residual staining.

*Keep edges clean:* The inside (black) edges of your 2Touch IWB incorporate reflective tape elements which are part of the touch solution.

At least monthly (and preferably weekly) these edges should be wiped clean with a soft dry cloth, to remove any dust and particles of marker residue which might have deposited on

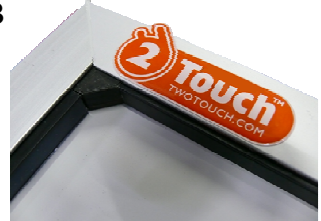

them. If this is not done, accumulated dust and dirt may eventually affect touch accuracy and performance.

# User Software

## 2Touch Workbook

Having purchased a 2Touch board, your organization is automatically entitled to a site-wide license for this powerful white-boarding software.

- 2Touch Workbook can be downloaded from http://update.twotouch.com. This provides a 30 day free trial of a diminished function version. This converts instantly into the fully featured, fully licensed software upon activation. To activate, you must provide a valid 2Touch Customer Key.
- The "2Touch Customer Key", unique to your organization, can be provided to you by your 2Touch Authorised Dealer. This Customer Key is credited with site-wide licensing for Workbook software once the serial numbers for your 2Touch boards have been communicated by the Dealer to 2Touch.
- During "activation", the software communicates on-line with a licensing tool which validates the Customer Key data. Activation is a single click process once the Customer Key has been entered.
- An in-depth user manual as well as an administrator's guide are available for 2Touch Workbook, from www.twotouch.com. There is also a range of video tutorials in the use of the software.

#### **Wordwall**

Where a 2Touch interactive whiteboard is purchased by either a primary or a secondary school, one concurrent-user license of the innovative Wordwall teaching and collaboration software is available for every 2Touch board purchased.

- Wordwall software can be downloaded from www.wordwallweb.com.
- To obtain (or update concurrency for) the Wordwall license key, please send the following details to wordwall@twotouch.com.
	- o your organization name
	- o postal code
	- $\circ$  contact detail (name and email),
	- o the number of 2Touch interactive whiteboards purchased by your organization since January 2010
- An in-depth user manual is available for Wordwall from www.wordwallweb.com. There is also an excellent Flash training and demonstration resource on this site.

A Wordwall License Key is then be generated and sent to the email provided. The Wordwall License Key is used for all implementations of Wordwall software at your site, and can be updated for as many concurrent users as appropriate.

# Support Contacts

#### **First line of support:**

Your first line for support is the 2Touch Authorised Dealer which supplied your 2Touch board. A complete list of all 2Touch Authorised Dealers and their contact details is available from www.twotouch.com.

#### **Second line of support:**

Where dealers are unable to assist, technical support for 2Touch IWB hardware and installations may next be obtained by telephone or email from the national manufacturer & distributors, as follows:

**Australia**: Interactive Whiteboards Australia Pty Ltd

03-9840-4700, 1800-246-808

support@interactivewhiteboards.com.au

**New Zealand**: 2Touch Technologies Ltd 09-440-9988, 0800-2-2TOUCH (0800-2-286824) support@twotouch.co.nz

#### **Before calling:**

When calling for support, regardless of the nature of the issue remember that no support can be provided without the serial number of the affected 2Touch interactive whiteboard. Please ensure therefore that you have the serial number of the affected 2Touch board to hand before you call. This will allow the technician taking your call to access that unit's factory history and any records available, and will also enable the call to be logged and any actions arising to be assigned.

#### **Software support:**

Software support for 2Touch Workbook and Wordwall is available directly from the software author by email only: support@twotouch.com.